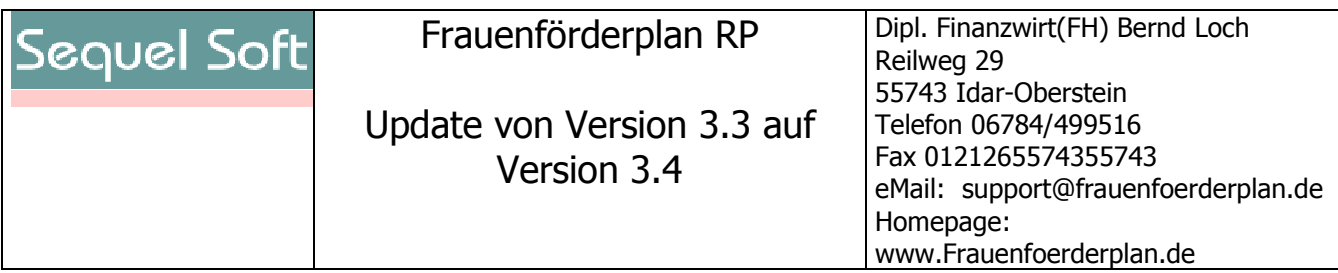

Für das aktuelle Berichtsverfahren wurde die Erfassungssoftware in verschiedenen Bereichen angepasst, verbessert und der Im- und Export über das Internet integriert. Um die neue Software nutzen zu können gegen Sie bitte wie folgt vor:

- 1. Laden Sie die Update-Datei aus dem Internet herunter. Sie finden diese auf der Internetseite www.frauenfoerderplan.de unter Updates.
- 2. Entpacken Sie die Dateien in das Verzeichnis in dem bei Ihnen die bisherige Anwendung liegt.
- 3. Folgende Dateien werden ersetzt:
	- FFPlanProgramm.mde
	- FFPlanStamm.mde

Weiterhin werden folgende Dateien neu zur Verfügung gestellt:

- Benutzerhandbuch Frauenfoerderplan34.pdf
- ffplanweb-ldi.reg
- 4. Um eine Verbindung mit der Internetdatenbank zu erhalten benötigen Sie eine sogenannte ODBC-Datenquelle. Diese wird automatisch erzeugt, wenn Sie die Datei "ffplanweb-ldi.reg" per Doppelklick ausführen. WICHTIG: beachten Sie, dass Sie zum Ausführen dieser Datei Administratorrechte benötigen!

Sollten Sie dies nicht wünschen, müssen Sie die ODBC-Quelle manuell anlegen. Die Anleitung hierzu finden Sie am Ende dieses Dokumentes.

5. Wenn Sie die Anwendung starten erhalten Sie einen Hinweis, dass Sie eine Benutzerkennung und ein Passwort für den Im-/Export benötigen. Dieses können Sie unter der Email-Adresse support@frauenfoerderplan.de anfordern. Wenn Sie es erhalten haben, tragen Sie es in das kleine gelbe Formular ein und schließen Sie dieses.

Bitte beachten Sie, dass Sie beides (Benutzerkennung und Passwort) benötigen, wenn Sie einen Im- oder Export durchführen. Sie können daher beides unter dem Menü "Administration/Tabellen einbinden/SQLKonfig" nachlesen.

Sie können alle obigen Angaben nur als SYSADMIN-Benutzer in der Anwendung durchführen.

- 6. Sollten nach dem Update Fehlermeldungen auftreten, binden Sie alle Tabellen noch einmal neu ein (Administration/Tabellen einbinden).
- 7. Beachten Sie die neue Im- und Exportfunktion. Diese ist im Handbuch unter dem Punkt 6.3.6. beschrieben.

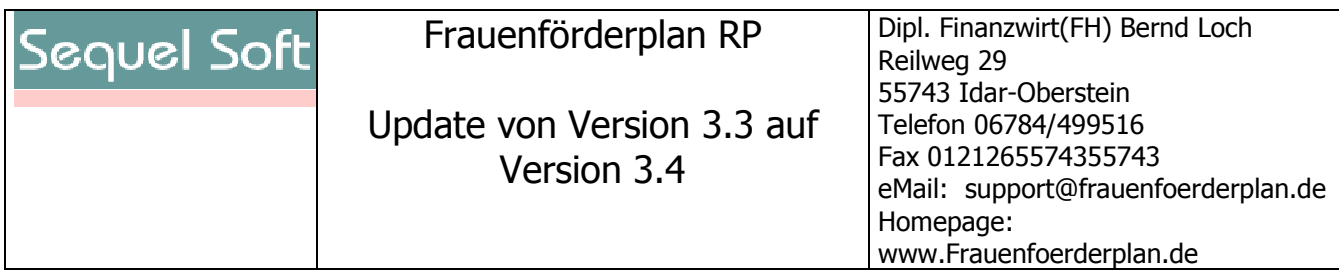

8. Manuelles Einrichten einer ODBC-Datenquelle:

### Menü Start/Ausführen öffnen

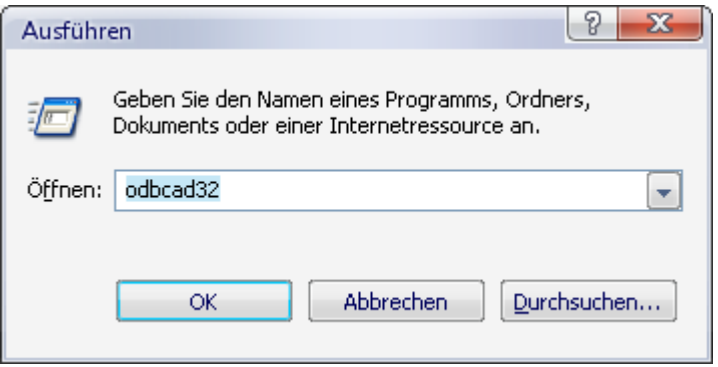

#### ODBCAD32 eingeben und OK klicken

## Dort den Reiter "System-DSN" wählen

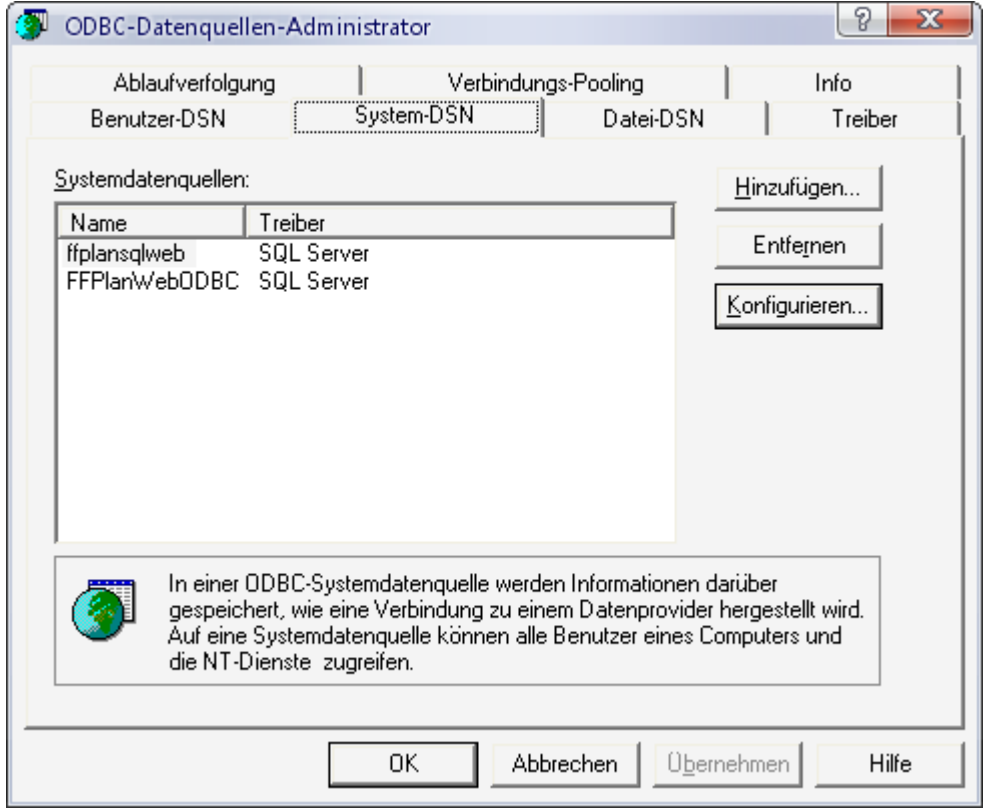

## und HINZUFÜGEN anklicken

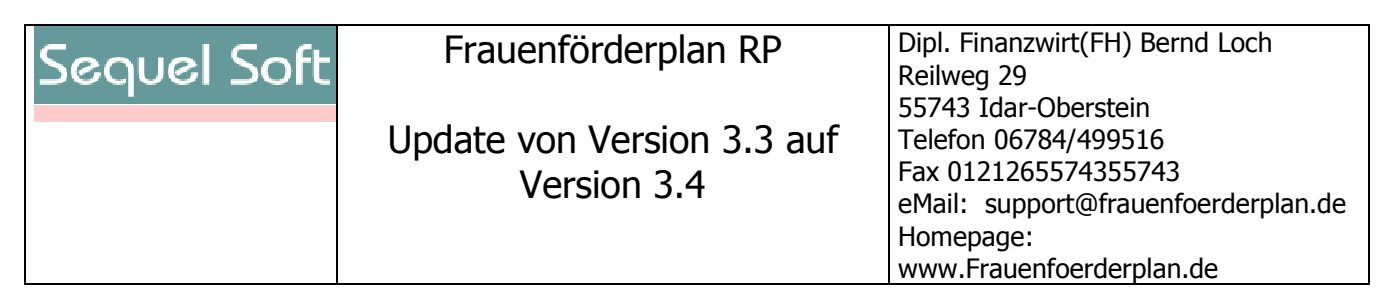

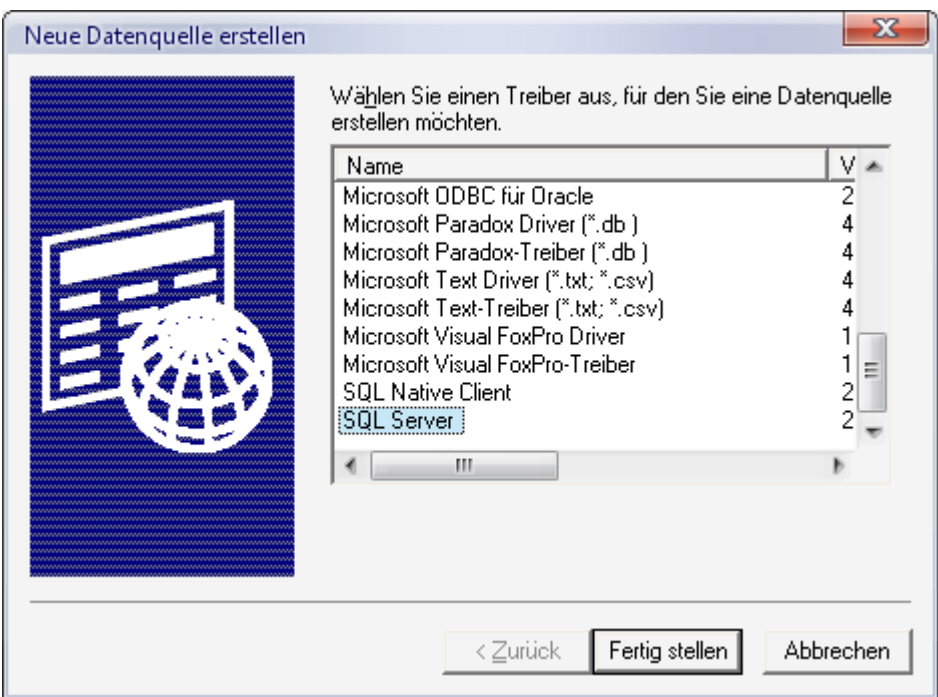

SQL Server Treiber auswählen (am Ende der Liste) und FERTIGSTELLEN klicken

# Bei NAME: ffplanweb eingeben Bei SERVER: 10.7.98.13,10433 eingeben

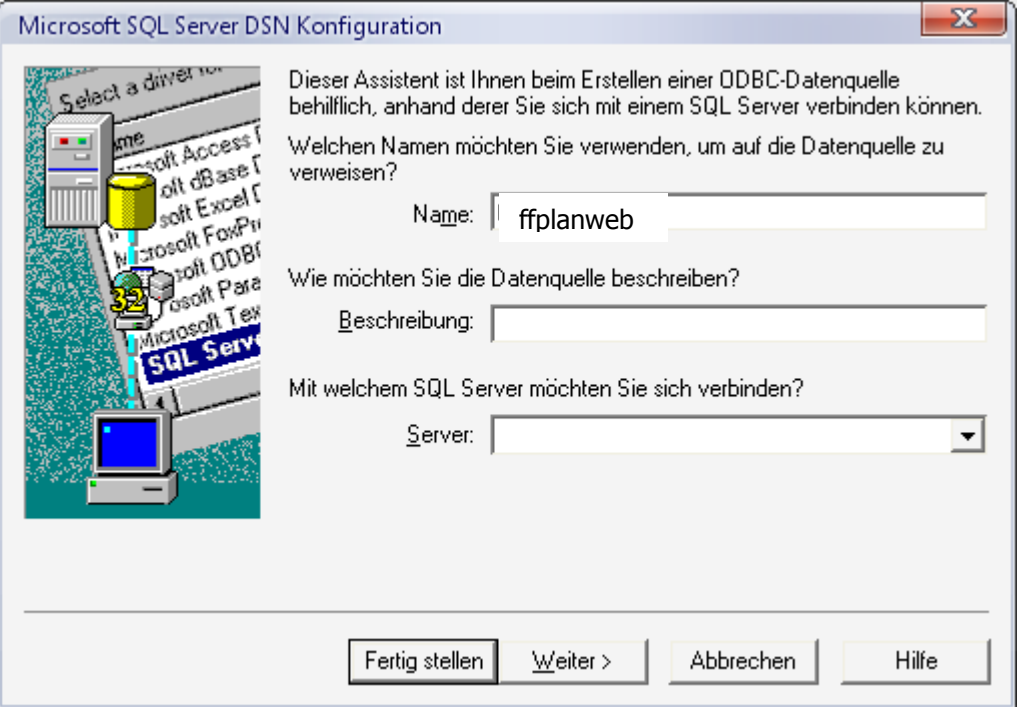

Dann WEITER klicken

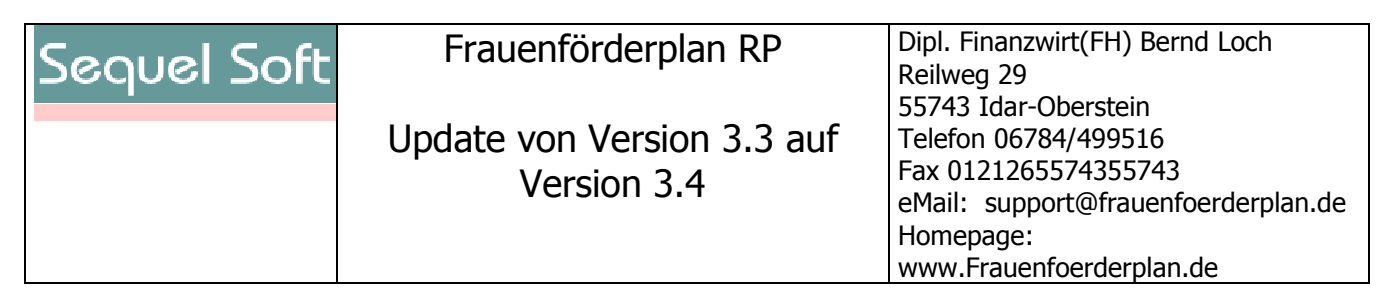

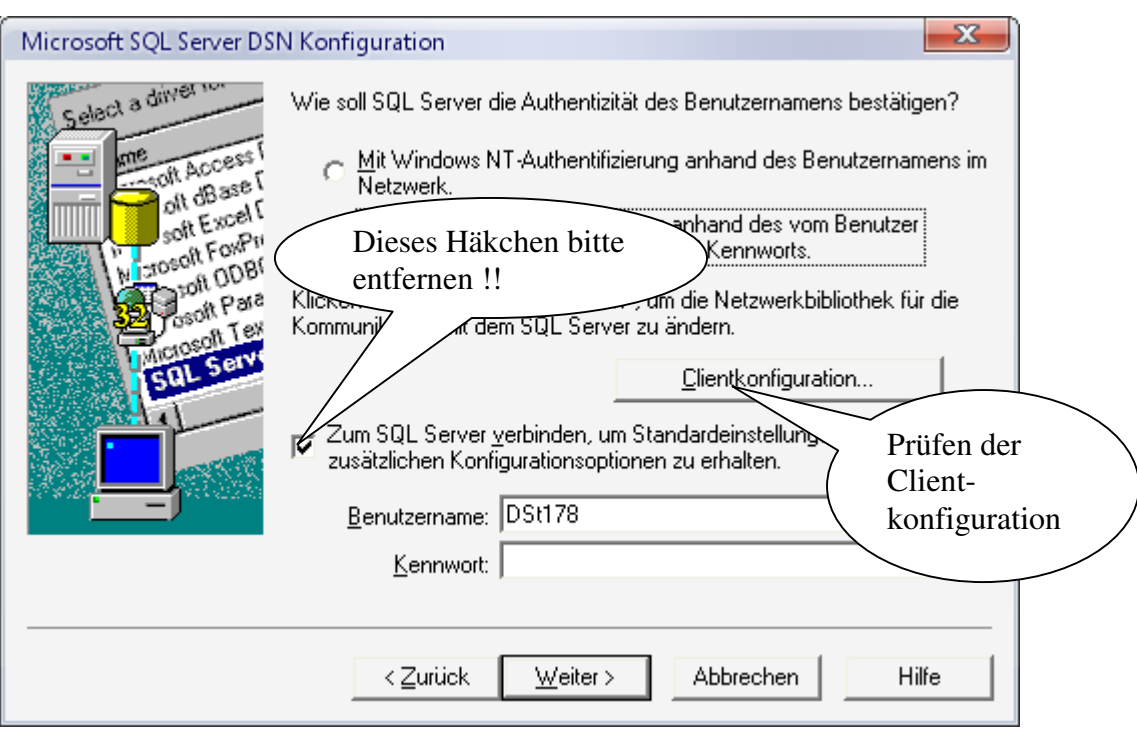

Hinweis:

Zum Testen der Verbindung können Sie die folgenden Daten benutzen:

Benutzername: loch1

Kennwort: yxcv01

nach dem Klicken auf Clientkonfiguration erscheint dieses Fenster.

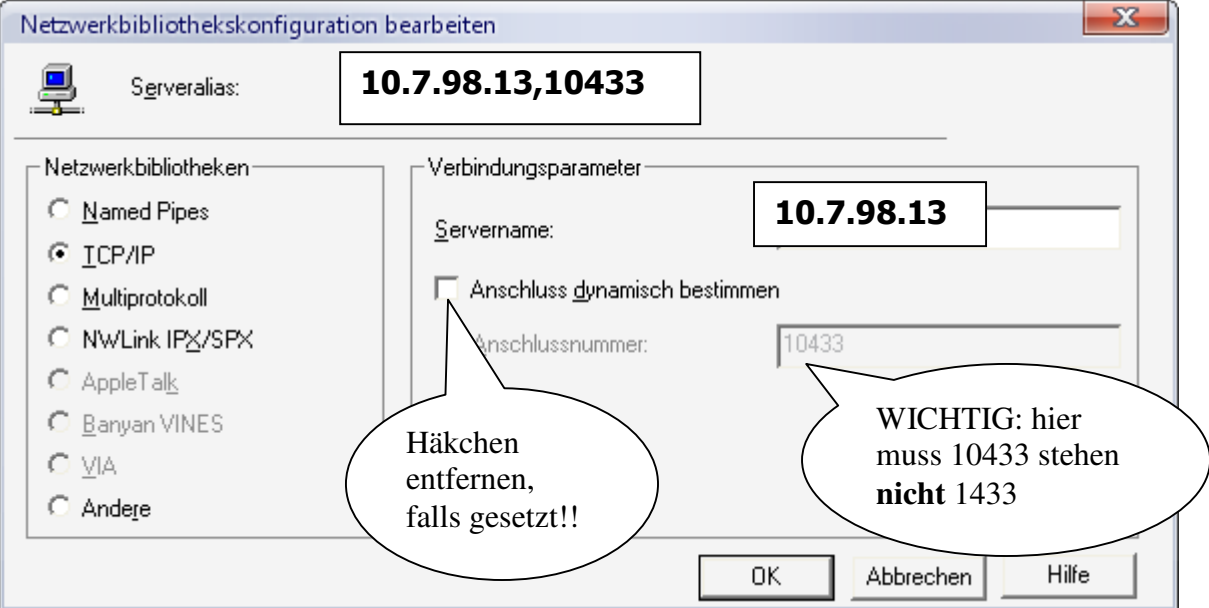

Klicken Sie dann auf OK und im anderen Fenster auf WEITER

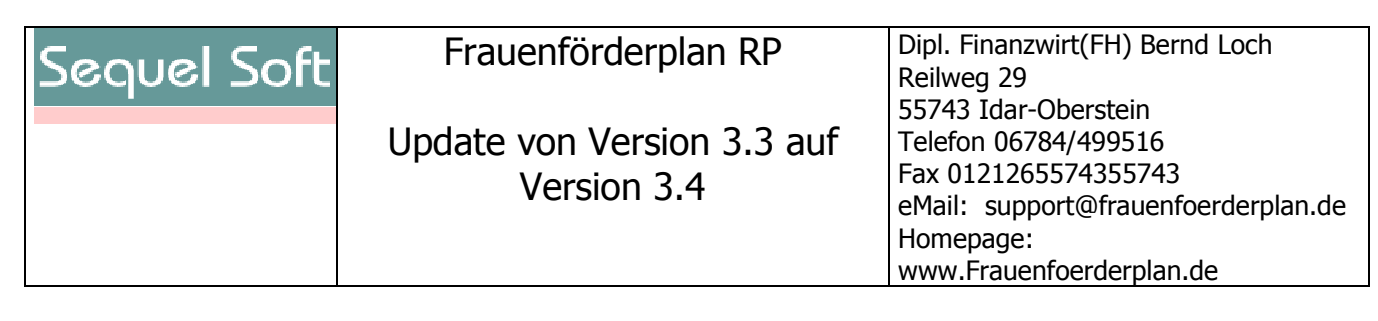

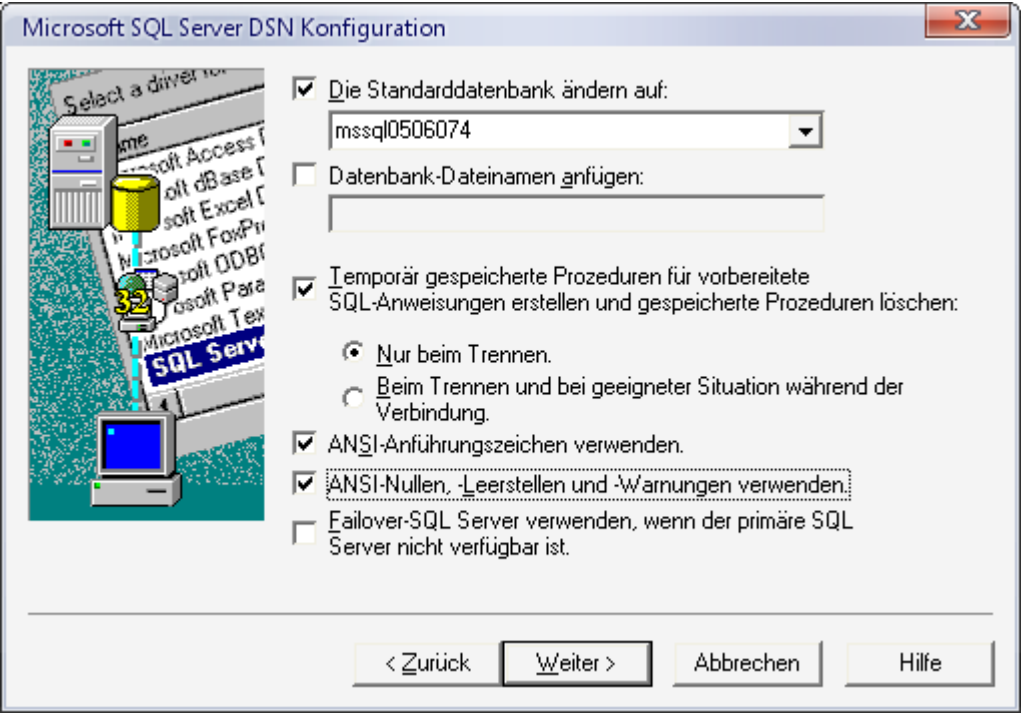

#### Einstellungen wie oben – und WEITER

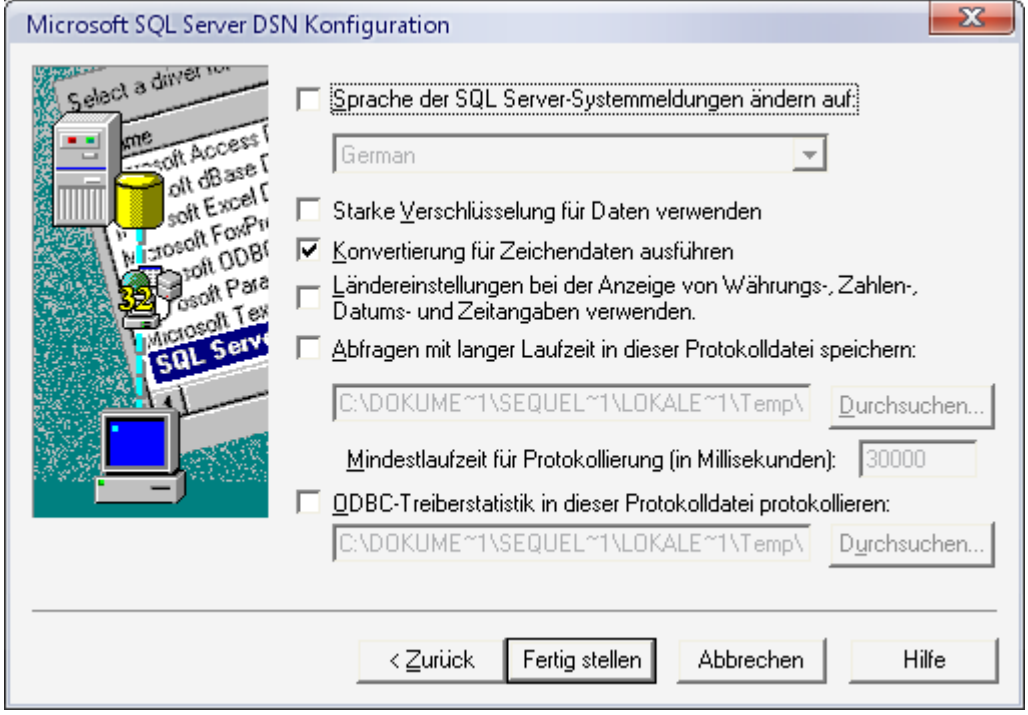

Einstellungen wie oben – und Fertig stellen. Testen können Sie die Verbindung nicht.